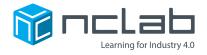

## **Karel Project #20**

# UNCERTAIN TIMES

To force players to think more, you can create different variations of your maze.

Go to the Creative Suite, open a new Karel project, and save it in the folder course-karel-projects/ as uncertain-times.

#### **Goal: Create a Maze with Multiple Variants**

To create a maze with multiple variants, you will:

- 1. Create a simple challenge.
- 2. Create variations of your maze.
- 3. Test your maze.

#### **Step 1: Create a Simple Challenge**

Start by making a maze that requires a simple program. For example, here is a maze that could be solved with the 2nd Maze Algorithm.

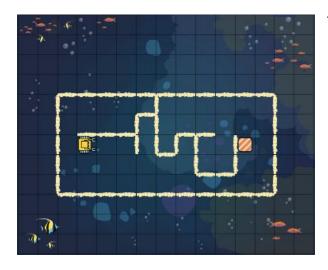

This maze can be solved with:

```
1 while not home
2 | left
3 | while wall
4 | right
5 | go
```

#### **Step 2: Create Variations of Your Maze**

Use the Maze button in the upper right of the window to create a new variation of your maze.

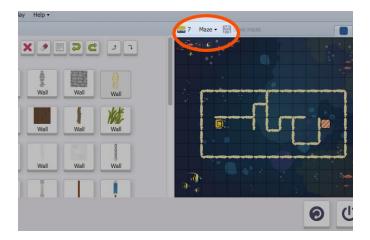

The Maze button provides several options:

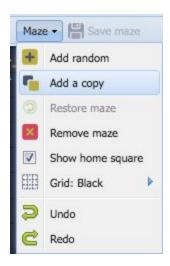

Add a copy will create a new variation of your maze. When a player runs their program, one of the mazes will be chosen randomly.

You can choose which variation you would like to work on by selecting the colored tabs in the upper-right corner.

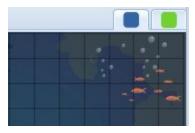

You can create many variations of your maze.

#### **Step 3: Test Your Maze**

Now you have all the tools you need to make a maze with multiple variations. Always test your maze before sharing it with others. This tool can be used in many ways. Have fun, and keep experimenting with different challenges!

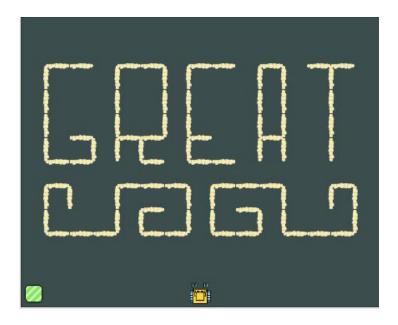

### **Project Checklist**

Your project will be finished when:

- 1. You saved the project in the folder course-karel-projects/.
- 2. You created a simple maze.
- 3. You created variations of your maze.
- 4. You tested your maze and solved it.